# **Programvara för musikdatahantering Data Manager 6.1**

# **Instruktionshäfte**

Använd detta instruktionshäfte i kombination med instruktionshäftet som medföljer instrumentet.

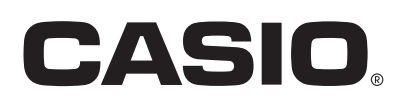

## Innehåll

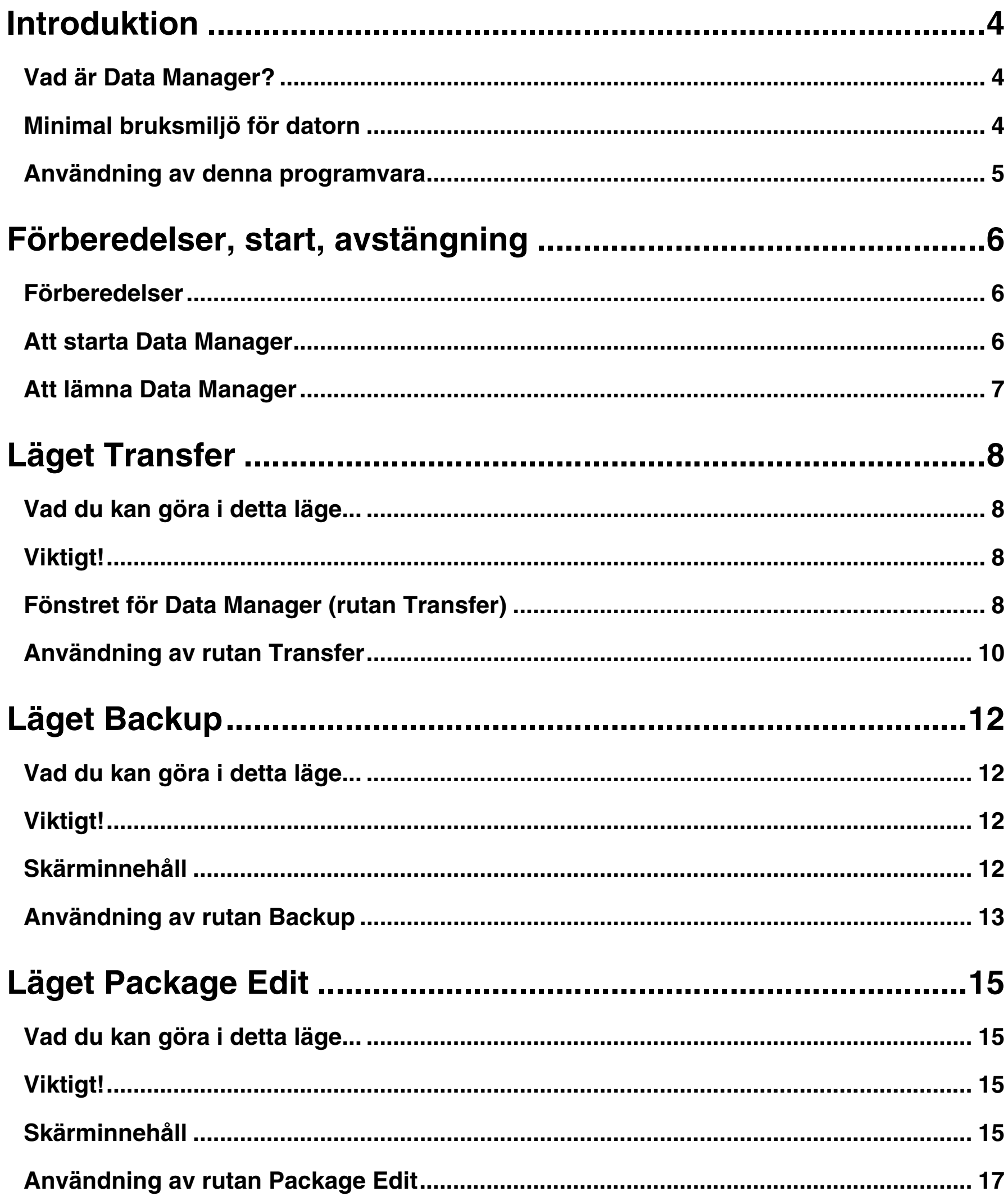

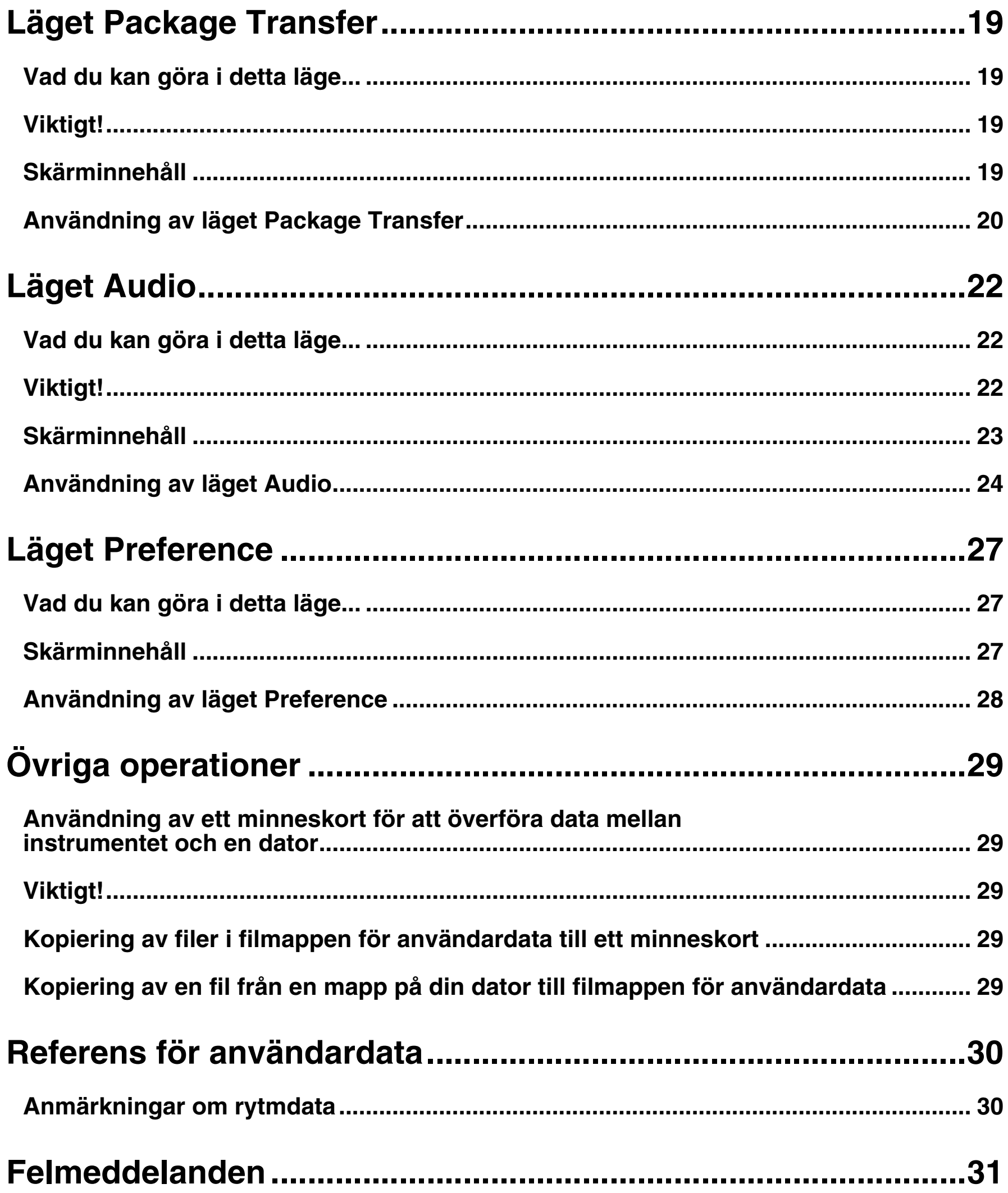

## <span id="page-3-0"></span>**Introduktion**

## <span id="page-3-1"></span>**Vad är Data Manager?**

Data Manager är ett tillämpningsprogram som medger följande operationer på din dator.

- Lagra instrumentets<sup>\*1</sup> användardata på din dator.
- z Överföra användardatafiler från din dator till instrumentet.
- Omvandla och lagra ljudfiler\*<sup>2</sup> du spelat in på ett minneskort\*<sup>3</sup> med instrumentet i ett format som kan spelas på en dator.
- Omvandla WAVE filer till ett format som kan spelas av instrumentet och lagra dem på ett minneskort.
- \*1 Begreppet "Instrument " i detta instruktionshäfte syftar på ett av de elektroniska musikinstrument från CASIO som inkluderas i den separata "Lista över kompatibla modeller för Data Manager 6.1".
- \*2 För att kunna utföra inspelning och avspelning av ljud ska du använda en av de modeller som anges som "Modeller med inbyggd ljudfunktion" i "Lista över kompatibla modeller för Data Manager 6.1".
- \*3 Använd ett SD-minneskort eller SDHC-minneskort. Anlita instruktionshäftet som medföljer instrumentet för detaljer. Försök inte använda någon annan typ av minneskort.

#### **VIKTIGT!**

**• Undvik att använda några andra program, koppla ur datorns USB-kabel, ta bort datorns minneskort eller slå på eller av kringutrustning ansluten till din dator medan Data Manager är igång. Detta gör inte bara att Data Manager fungerar onormalt utan kan även förvanska data och orsaka fel på instrumentet och/eller din dator.**

## <span id="page-3-2"></span>**Minimal bruksmiljö för datorn**

#### ■ Stödda operativsystem

Windows® XP (SP2 eller högre) \*<sup>1</sup> Windows Vista<sup>® \*2</sup> Windows<sup>®</sup> 7  $*3$ Mac OS<sup>®</sup> X (10.5.X, 10.6.X, 10.7.X) \*4

- \*1: Windows XP Home Edition Windows XP Professional (32-bits versioner)
- \*2: Windows Vista (32-bits versioner)
- \*3: Windows 7 (32-bits versioner, 64-bits versioner)
- \*4: Enbart Intel Mac

#### ■ **Skärminställningar**

Upplösning: Minst 800 × 600 bildpunkter

Färg : Windows OS: Minst 16-bit

#### **VIKTIGT!**

**• Den minimala datorbruksmiljö som anges ovan garanterar inte att programvaran fungerar felfritt.**

## <span id="page-4-0"></span>**Användning av denna programvara**

- Alla rättigheter till programvaran (denna programvara) återgår till CASIO COMPUTER CO., LTD.
- Spridning av någon version av denna programvara som skapats genom att ändra struktur, innehåll eller någon annan aspekt av den ursprungliga programvaran är förbjudet.
- Denna programvara överlåtes "i befintligt skick", och CASIO lämnar inga uttryckliga garantier om programvarans funktionsduglighet för något specifikt syfte. UNDER INGA OMSTÄNDIGHETER ÅTAR SIG CASIO NÅGOT SOM HELST ANSVAR (INKLUSIVE, UTAN BEGRÄNSNING, SKADOR FÖR FÖRLORADE INTÄKTER, AFFÄRSAVBROTT, FÖRLUST AV INFORMATION) SOM UPPKOMMER VID BRUK AV ELLER OFÖRMÅGA ATT BRUKA DENNA PROGRAMVARA, ÄVEN OM CASIO BLIVIT UPPLYST OM RISKEN FÖR SÅDANA SKADOR.
- Du tilldelas rättigheten att använda denna programvara avgiftsfritt. Du tilldelas även rättigheten att fritt sprida denna programvara, så länge det inte sker i vinstsyfte.
- Tänk på att CASIO inte förmedlar något stöd för denna programvara eller dess funktioner.
- Innehållet i denna programvara kan ändras utan föregående meddelande.
- Skärmbilderna som visas i detta instruktionshäfte kan skilja sig från innehållet på din datorskärm.
- Utöver vad som bemyndigas under GNU LESSER GENERAL PUBLIC LICENSE Version 2.1 (LGPL) är du inte tillåten att modifiera denna programvara utan tillstånd från CASIO.
- Denna programvara använder LGPL version Qt Library 4.6.3 och utför operationer genom dynamisk länkning till Qt library. Du kan erhålla Qt library från http://qt.nokia.com.
- Anlita filen LGPL.txt som inkluderas i filerna som medföljer denna programvara för den kompletta texten för LGPL.

## <span id="page-5-0"></span>**Förberedelser, start, avstängning**

### <span id="page-5-1"></span>**Förberedelser**

#### **Användare av Windows**

#### **1. Ladda ner programvarufilen Data Manager från CASIO:s webbplats till din dator.**

#### **2. Extrahera filen.**

Detta skapar en mapp benämnd "CASIO DataManager6" på din dator.

• Om du har Data Manager 6.0 installerad ska du ersätta var och en av de nuvarande mapparna "CASIO DataManager6" med Data Manager 6.1.

#### **Användare av Mac**

#### **1. Ladda ner programvarufilen Data Manager från CASIO:s webbplats till din dator.**

#### **2. Öppna filen.**

Detta skapar en bild benämnd "CASIO DataManager6".

Kopiera "CASIO DataManager6" till din tillämpningsmapp.

• Om du har Data Manager 6.0 installerad ska du ersätta den med Data Manager 6.1.

## <span id="page-5-2"></span>**Att starta Data Manager**

#### **Användare av Windows**

#### **1. Välj rytmläget på instrumentet.**

Överföring och radering av data kan inte utföras om instrumentet står i något annat läge än rytmläget.

**2. Lämna alla övriga tillämpningsprogram som körs på din dator.**

Data Manager kan fungera felaktigt om något annat program körs på datorn.

- **3. Öppna mappen benämnd "CASIO DataManager6".**
- **4. Dubbelklicka på "CASIO DataManager6.exe".**

Detta startar Data Manager.

#### **Användare av Mac**

**1. Välj rytmläget på instrumentet.**

Överföring och radering av data kan inte utföras om instrumentet står i något annat läge än rytmläget.

- **2. Lämna alla övriga tillämpningsprogram som körs på din dator.** Data Manager kan fungera felaktigt om något annat program körs på datorn.
- **3. Dubbelklicka i tillämpningsmappen på "CASIO DataManager6".**

Detta startar Data Manager.

#### **Skärm efter start**

Skärmen nedan uppträder när Data Manager startas. Klicka på en ruta för att välja önskat läge. Anlita tillämpliga avsnitt i detta instruktionshäfte för detaljer om varje läge.

• Exemplen visar skärmbilder för Windows XP.

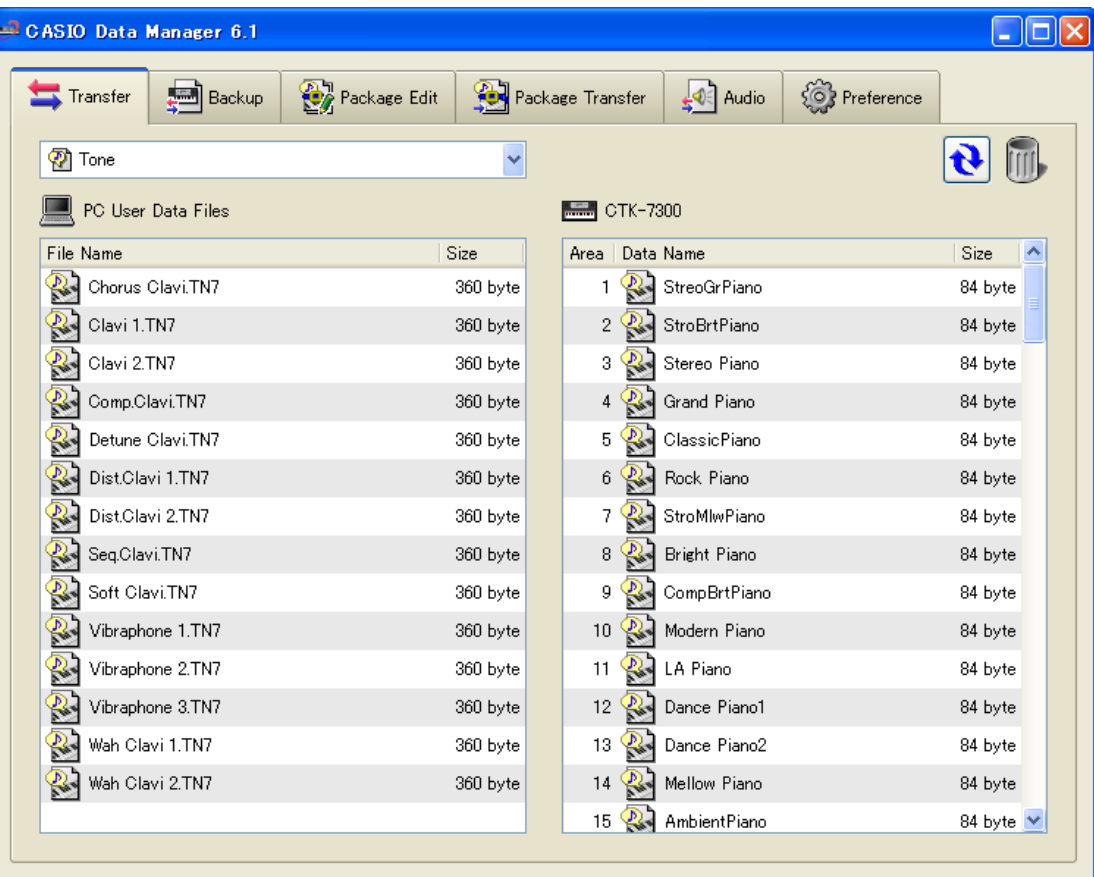

## <span id="page-6-0"></span>**Att lämna Data Manager**

Klicka på stängknappen (×) i titelstapeln för fönstret Data Manager.

• En bekräftelseruta visas om du försöker lämna Data Manager medan dataöverföring eller någon annan process pågår. Klicka på knappen [Yes] för att avsluta processen och lämna Data Manager. Effekten av att avsluta en pågående process beror på den aktuella typen av process. Anlita förklaringarna för varje läge i detta instruktionshäfte för närmare detaljer.

## <span id="page-7-0"></span>**Läget Transfer**

## <span id="page-7-1"></span>**Vad du kan göra i detta läge...**

- Lagra användardata du skapat på instrumentet i din dator.
- Överföra användardatafiler från din dator till instrumentet.
- Radera användardata i instrumentminnet.
- Radera användardatafiler lagrade i din dator.

## <span id="page-7-2"></span>**Viktigt!**

- Din dator måste vara ansluten till instrumentet med en USB-kabel för att kunna använda funktionerna i läget Transfer.
- Anlita instrumentets instruktionshäfte för detaljer om anslutning till en dator.
- Data Manager fungerar felaktigt om flera instrument är anslutna till din dator.
- Utför inte någon åtgärd på instrumentet under överföring av instrumentdata i läget Transfer. Detta kan orsaka driftsproblem med Data Manager och/eller instrumentet och förvanska data i instrumentminnet.

## <span id="page-7-3"></span>**Fönstret för Data Manager (rutan Transfer)**

• Exemplen visar skärmbilder för Windows XP.

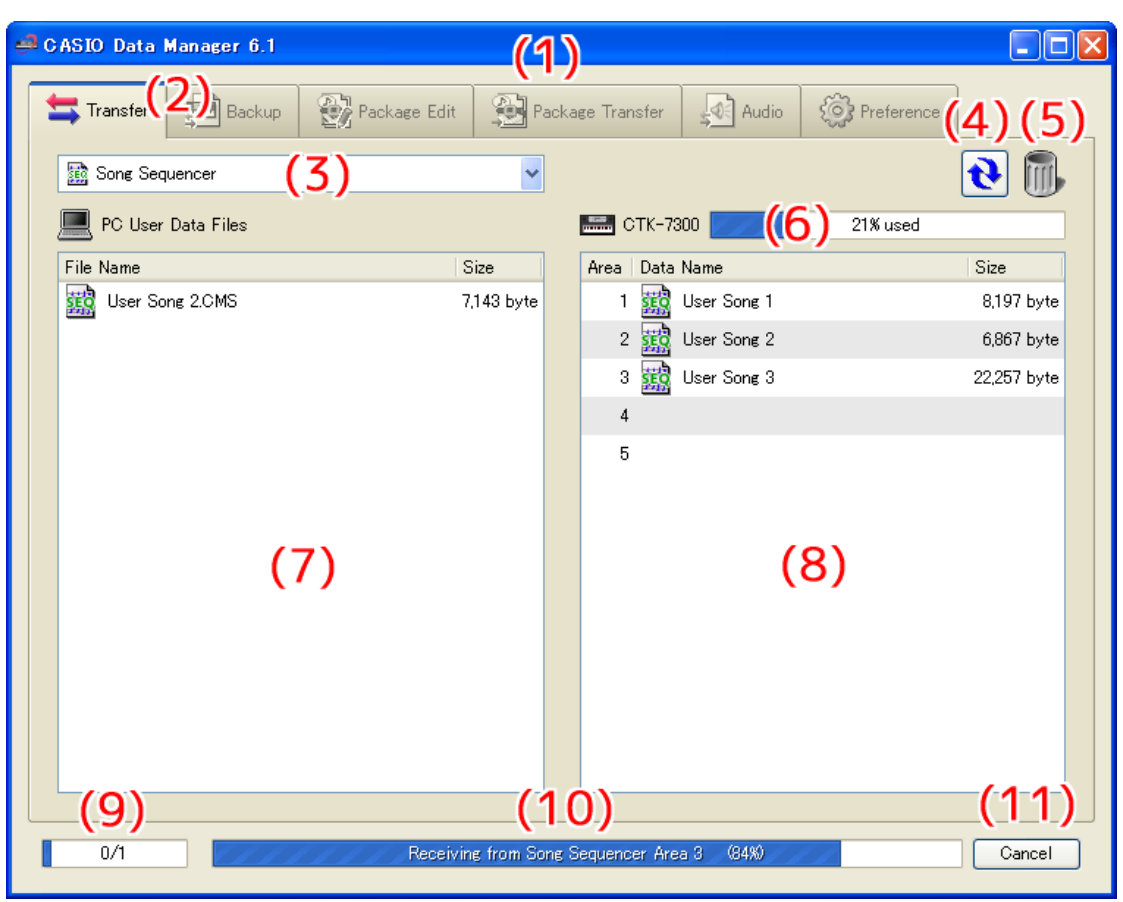

#### **(1)Titelstapel**

Klicka på stängknappen (×) i högra ändan av titelstapeln för att lämna Data Manager. "<Disconnected>" visas i titelstapeln när ingen anslutning förekommer mellan datorn och instrumentet.

#### **(2) Lägesrutor**

Välj rutan för läget du vill använda. Anlita tillämpliga avsnitt i detta instruktionshäfte för detaljer om varje läge.

#### **(3) Valruta för datatyp**

Väljer måldatatypen för läget du befinner dig i. Filer och data som visas i "(7) Datorfillista" och "(8) Instrumentdatalista" ändras i enlighet med den här valda datatypen. Tillgängliga datatyper beror på den anslutna instrumentmodellen. Se sidan [30](#page-29-0) för närmare detaljer.

#### **(4) Omladdningstangent**

Uppdaterar innehållet i "(7) Datorfillista" och "(8) Instrumentdatalista". I läget Transfer uppdaterar inte Data Manager listorna automatiskt när du ändrar användardata genom att utföra en operation på instrumentet eller när du utför en operation med en användardatafilmapp (sidan [27\)](#page-26-0) på din dator utan att använda Data Manager. Klicka efter en sådan operation på omladdningstangenten för att uppdatera listorna.

#### **(5) Papperskorg**

Använd papperskorgen för att radera instrumentdata och datorfiler.

#### **(6) Minnesbruksstapel**

Visar nuvarande minnesbruksstatus för instrumentminnet. Denna stapel visas när "Song Sequencer" eller "Music Preset" är vald av "(3) Valruta för datatyp". Maximalt tillåtet minnesbruk är 100%.

#### **(7) Datorfillista**

Listdata lagrad i datorns användardatamapp (sidan [27\)](#page-26-0).

#### **(8) Instrumentdatalista**

Förtecknar användardata lagrad i instrumentminnet.

#### **(9) Förloppsstapel för alla processer**

Visar hur många processer som avslutats av det totala antalet processer som utförs. Denna stapel visas medan processerna utförs.

#### **(10) Förloppsstapel för enskild process**

Visar förloppet för den nuvarande processen. Denna stapel visas medan en process utförs.

#### **(11) Makuleringstangent**

Avbryter en pågående dataöverförings- eller dataraderingsprocess. Denna tangent visas medan en process utförs.

### <span id="page-9-0"></span>**Användning av rutan Transfer**

#### **Överföring av data från instrumentet till en dator**

- **1. Använd "(3) Valruta för datatyp" till att välja datatypen du vill överföra.**
- **2. Leta i "(8) Instrumentdatalista" upp datan du vill överföra.**
- **3. Dra datan du vill överföra från "(8) Instrumentdatalista" och släpp den\*1 i "(7) Datorfillista".**

Filerna du drar och släpper ställs i kö och överförs en i taget. Den lagrade filen uppträder i "(7) Datorfillista" när varje process är avslutad.

#### **VIKTIGT!**

- **Den visade storleken för en överförd fil i "(7) Datorfillista" kan skilja sig från den visade storleken för samma fil i "(8) Instrumentdatalista".**
- \*1 "Dra-och-släpp" är en operation med datormusen för att flytta filer och data från ett ställe till ett annat. Rör muspekaren till ikonen för filen eller datan du vill flytta och håll sedan musknappen intryckt. Fortsätt hålla musknappen intryckt, flytta musmarkören till målet för flyttningen (och därmed "dra" med filen) och släpp sedan musknappen för att "släppa" filen eller datan på det nya stället.

#### **Överföring av användardata från en dator till instrumentet**

- **1. Använd "(3) Valruta för datatyp" till att välja datatypen du vill överföra.**
- **2. Leta i "(7) Datorfillista" upp datan du vill överföra.**
- **3. Leta i "(8) Instrumentdatalista" upp området dit du vill överföra datan.**

#### **4. Dra datan du vill överföra från "(7) Datorfillista" och släpp den i "(8) Instrumentdatalista".**

Filerna du drar och släpper ställs i kö och överförs en i taget. Den lagrade filen uppträder i "(8) Instrumentdatalista" när varje process är avslutad. Om det valda destinationsområdet redan innehåller data visas en bekräftelseruta innan överföringsprocessen verkställs. Överskrivning av data gör att den tidigare datan raderas. Klicka på tangenten [Yes] för att överskriva existerande data med nya data.

#### **VIKTIGT!**

**• Den visade storleken för överförda data i "(8) Instrumentdatalista" kan skilja sig från den visade storleken för samma data i "(7) Datorfillista".**

#### **Radering av instrumentanvändardata**

#### **1. Använd "(3) Valruta för datatyp" till att välja datatypen du vill radera.**

Du kan radera enbart följande tre typer av data från instrumentminnet: Rhythm, Song Sequencer och Music Preset.

#### **2. Leta i "(8) Instrumentdatalista" upp datan du vill radera.**

#### **3. Dra datan du vill radera från "(8) Instrumentdatalista" och släpp den i "(5) Papperskorg".**

Filerna du drar och släpper ställs i kö och raderas en i taget. Den raderade datan tas bort från "(8) Instrumentdatalista" när varje process är avslutad.

#### **Radering av användardata från en dator**

- **1. Använd "(3) Valruta för datatyp" till att välja datatypen du vill radera.**
- **2. Leta i "(7) Datorfillista" upp filen du vill radera.**
- **3. Dra datan du vill radera från "(7) Datorfillista" och släpp den i "(5) Papperskorg".**

Detta utför samma operation som ditt operativsystem utför när du slänger något i papperskorgen.

#### **Namnändring av en användardatafil på din dator**

- **1. Välj i "(7) Datorfillista" ut filen du vill ändra namn på och dubbelklicka på denna.**
- **2. Detta ändrar till redigeringsläget för filnamn. Mata in det nya namnet.**
- **3. Tryck efter inmatning av namnet på tangenten [Enter] på datortangentbordet.**

#### **VIKTIGT!**

**• Filnamnet du här anger avspeglas inte i filnamnsvisningen på instrumentets skärm. Ändring av filnamnet som visas av instrumentet stöds inte av Data Manager. Använd lämplig operation på instrumentet för att ändra det visade filnamnet. Anlita instrumentets instruktionshäfte för ändring av filnamnet som visas av instrumentet.**

#### **Makulering av en överförings- eller raderingsprocess**

**Klicka på "(11) Makuleringstangent" medan en överförings- eller raderingsprocess av instrumentdata pågår. Detta uppvisar en bekräftelseruta. Klicka på tangenten [Yes] för att bekräfta att du vill makulera.**

Detta avbryter den pågående processen och kasserar även eventuella filer som står i kö för överföring eller radering.

#### **VIKTIGT!**

- **Processer som redan är avslutade går inte att makulera.**
- **Med vissa typer av data blir "(11) Makuleringstangent" dämpad under överföring eller radering av data, vilket anger att tangenten är obrukbar. Den nuvarande operationen går således inte att avbryta halvvägs.**

## <span id="page-11-0"></span>**Läget Backup**

## <span id="page-11-1"></span>**Vad du kan göra i detta läge...**

- Göra en reservkopia av alla användardata i instrumentminnet.
- Överföra och lagra reservfiler i din dator.

### <span id="page-11-2"></span>**Viktigt!**

- Utför inte någon åtgärd på instrumentet under överföring av instrumentdata i läget Backup. Detta kan orsaka driftsproblem med Data Manager och/eller instrumentet och förvanska data i instrumentminnet.
- Din dator måste vara ansluten till instrumentet med en USB-kabel för att kunna använda funktionerna i läget Backup.
- Anlita instrumentets instruktionshäfte för detaljer om anslutning till en dator.
- Data Manager fungerar felaktigt om flera instrument är anslutna till din dator.
- När du överför reservfiler till instrumentet återställs endast användardata på instrumentet. Detta återställer inte alla instrumentdata.

### <span id="page-11-3"></span>**Skärminnehåll**

#### Rutan Backup

• Exemplen visar skärmbilder för Windows XP.

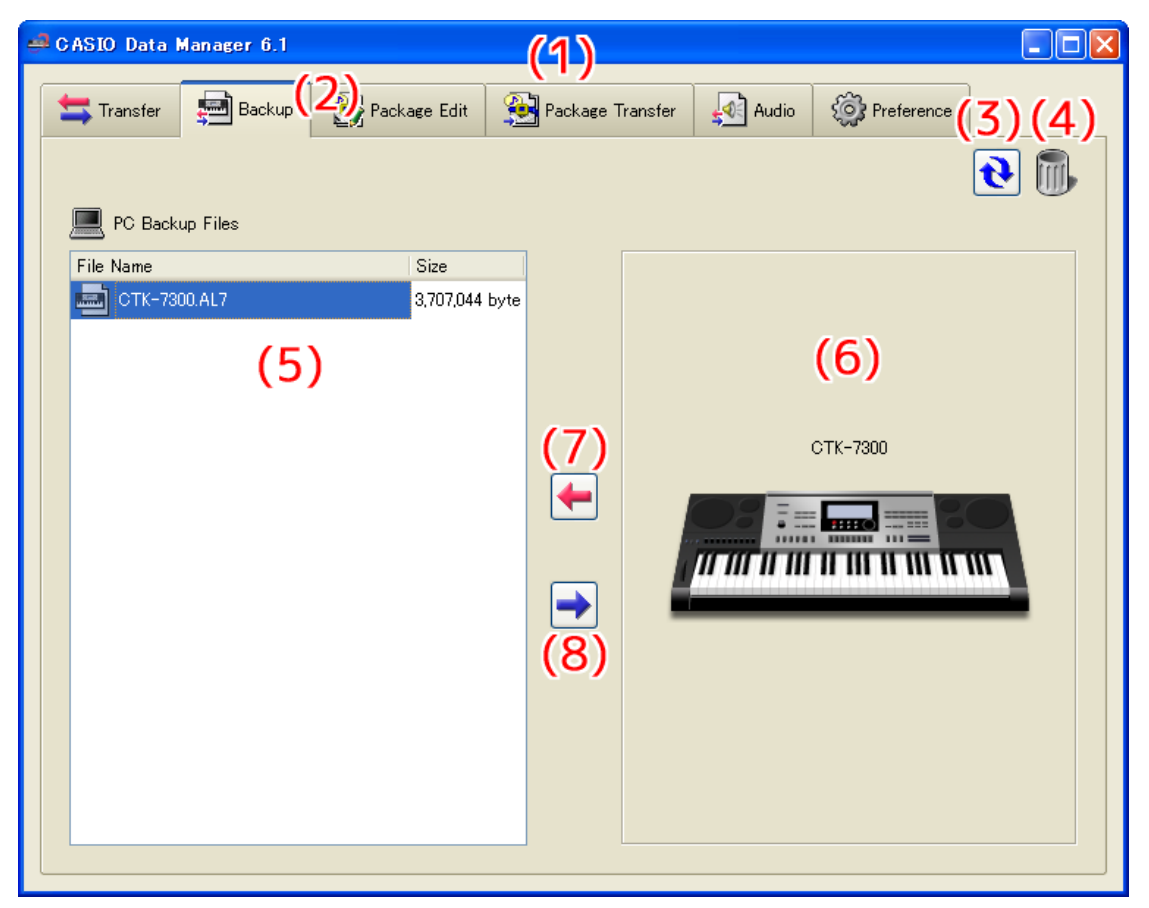

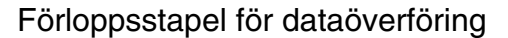

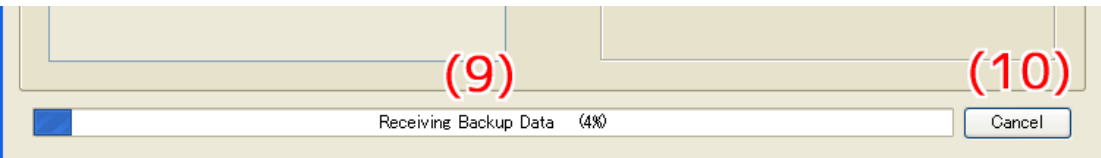

#### **(1)Titelstapel**

Klicka på stängknappen (×) i högra ändan av titelstapeln för att lämna Data Manager. "<Disconnected>" visas i titelstapeln när ingen anslutning förekommer mellan datorn och instrumentet.

#### **(2) Lägesrutor**

Välj rutan för läget du vill använda. Anlita tillämpliga avsnitt i detta instruktionshäfte för detaljer om varje läge.

#### **(3) Omladdningstangent**

Klicka för att uppdatera "(5) Datorfillista" med den senaste informationen. I läget Backup uppdaterar Data Manager inte automatiskt listan när du utför en operation med en användardatafilmapp (sidan [27](#page-26-0)) på din dator utan att använda Data Manager. Klicka efter en sådan operation på omladdningstangenten för att uppdatera listan.

#### **(4) Papperskorg**

Använd papperskorgen till att radera reservfiler.

#### **(5) Datorfillista**

Förtecknar reservfiler lagrade i datorns användardatamapp (sidan [27\)](#page-26-0).

#### **(6) Instrumentbild**

Visar den nu anslutna instrumentmodellen.

#### **(7) Mottagningstangent för reservfil**

Klicka för att överföra en reservfil från instrumentet till din dator.

#### **(8) Sändningstangent för reservfil**

Välj en reservfil i "(5) Datorfillista" och klicka sedan på denna tangent för att överföra reservfilen till instrumentet.

#### **(9) Förloppsstapel**

Visar förloppet för den nuvarande överföringsprocessen. Denna förloppsstapel visas endast medan en överföringsprocess utförs.

#### **(10) Makuleringstangent**

Makulerar den pågående överföringen. Denna tangent visas endast medan en överföringsprocess utförs.

### <span id="page-12-0"></span>**Användning av rutan Backup**

#### **Överföring av data från instrumentet till en dator**

Det finns två olika metoder att överföra en reservfil från instrumentet till din dator.

#### ■ Overföring med dra och släpp

**Dra reservfilen från "(6) Instrumentbild" och släpp den i "(5) Datorfillista".**

#### ■ Överföring med tangentoperation

#### **Klicka på "(7) Mottagningstangent för reservfil".**

Båda operationerna ovan gör att "(9) Förloppsstapel" uppträder och filöverföring startas.

#### **VIKTIGT!**

- **Överföring av en reservfil från instrumentet till en dator tar cirka 10 minuter för en modell angiven som "Modell för drawbarorgel" eller "Modell för orientalisk musik" på "Lista över kompatibla modeller för Data Manager 6.1". För övriga modeller tar det cirka en minut. Utför denna operation när du har tillräckligt med tid för att slutföra processen.**
- **Utöver en makulering är alla övriga operationer bortkopplade under överföring av en reservfil.**

#### **Överföring från en dator till instrumentet**

Det finns två olika metoder att överföra en reservfil från din dator till instrumentet.

#### ■ Överföring med dra och släpp

- **1. Leta i "(5) Datorfillista" upp reservfilen du vill överföra till instrumentet.**
- **2. Släpp filen i "(6) Instrumentbild".**
- **3. Klicka på tangenten [Yes] som respons på bekräftelserutan som uppträder.**

#### ■ Overföring med tangentoperation

- **1. Välj i "(5) Datorfillista" reservfilen du vill överföra till instrumentet.**
- **2. Klicka på "(8) Sändningstangent för reservfil".**
- **3. Klicka på tangenten [Yes] som respons på bekräftelserutan som uppträder.**

Båda operationerna ovan gör att "(9) Förloppsstapel" uppträder och filöverföring startas. Överföring utförs inte om du klickar på tangenten [No] istället för [Yes] i bekräftelserutan.

**VIKTIGT!** 

- **Överföring av en reservfil från instrumentet till en dator tar cirka 10 minuter för en modell angiven som "Modell för drawbarorgel" eller "Modell för orientalisk musik" på "Lista över kompatibla modeller för Data Manager 6.1". För övriga modeller tar det cirka en minut. Utför denna operation när du har tillräckligt med tid för att slutföra processen.**
- **Utöver en makulering är alla övriga operationer bortkopplade under överföring av en reservfil.**

#### **Radering av en reservfil på din dator**

- **1. Leta i "(5) Datorfillista" upp filen du vill radera.**
- **2. Dra datan du vill radera från "(5) Datorfillista" och släpp den i "(4) Papperskorg".**

Detta utför samma operation som ditt operativsystem utför när du slänger något i papperskorgen.

#### **Namnändring av en reservfil på din dator**

- **1. Välj i "(5) Datorfillista" ut filen du vill ändra namn på och dubbelklicka på denna.**
- **2. Detta ändrar till redigeringsläget för filnamn. Mata in det nya namnet.**
- **3. Tryck efter inmatning av namnet på tangenten [Enter] på datortangentbordet.**

#### **Makulering av en överföringsprocess**

Klicka på "(10) Makuleringstangent" medan en överföringsprocess pågår. Detta uppvisar en bekräftelseruta. Klicka på tangenten [Yes] för att bekräfta att du vill makulera.

#### **VIKTIGT!**

**• Makulering av en pågående överföringsprocess kan orsaka driftsfel då endast en del av datan överfördes till instrumentminnet. Utför överföringen från början igen om detta inträffar.**

## <span id="page-14-0"></span>**Läget Package Edit**

## <span id="page-14-1"></span>**Vad du kan göra i detta läge...**

Skapa och redigera paketfiler som grupperar flera användarfiler till en enskild fil.

## <span id="page-14-2"></span>**Viktigt!**

- Någon USB-anslutning krävs visserligen inte för att använda läget Package Edit, men en ny paketfil som skapas när anslutning ej förekommer framställer en paketfil för instrumentet som senast var anslutet via Data Manager.
- Anlita den separata "Datakompatibilitet med CASIO elektronisk klaviatur" för information om kompatibilitet mellan olika instrument.
- Använd läget Package Transfer för att överföra en paketfil till instrumentet.
- Paketfiler är specifika för Data Manager och kan inte användas direkt av ett instrument. För att kunna använda filerna som utgör en paketfil på ett instrument måste du använda Data Manager till att överföra dem till instrumentet.

### <span id="page-14-3"></span>**Skärminnehåll**

#### Rutan Package Edit

• Exemplen visar skärmbilder för Windows XP.

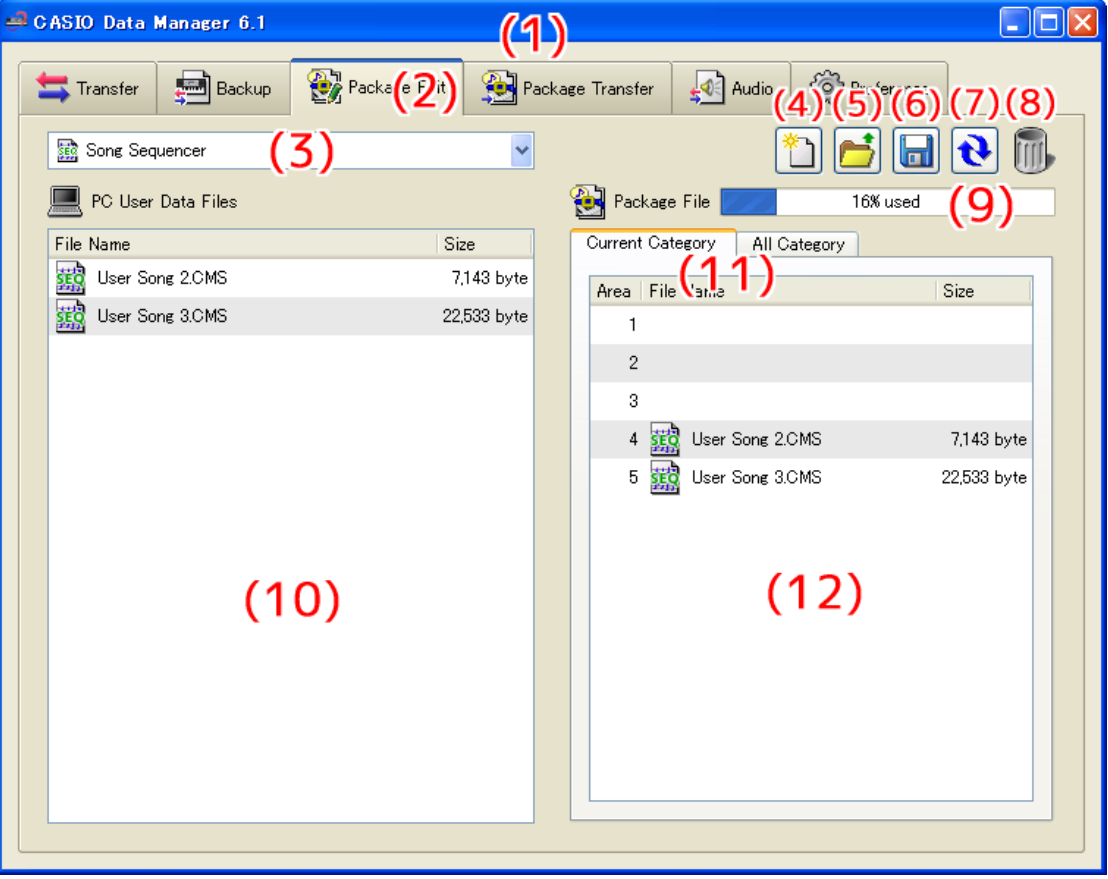

#### Rutan All Category

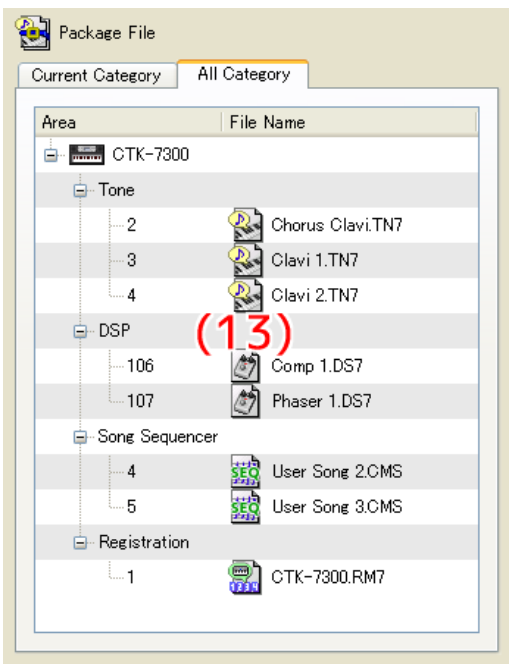

#### **(1)Titelstapel**

Klicka på stängknappen (×) i högra ändan av titelstapeln för att lämna Data Manager. "<Disconnected>" visas i titelstapeln när ingen anslutning förekommer mellan datorn och instrumentet.

#### **(2) Lägesrutor**

Välj rutan för läget du vill använda. Anlita tillämpliga avsnitt i detta instruktionshäfte för detaljer om varje läge.

#### **(3) Valruta för datatyp**

Väljer måldatatypen för läget du befinner dig i. Filer som visas i "(10) Datorfillista" och "(12) Fillista för paketinnehåll" ändras i enlighet med den här valda datatypen. Tillgängliga datatyper beror på den anslutna instrumentmodellen. Se sidan [30](#page-29-0) för närmare detaljer.

#### **(4) Tangent för ny paketfil**

Skapar en ny paketfil.

#### **(5) Öppningstangent för paketfil**

Öppnar en existerande paketfil och visar dess innehåll.

#### **(6) Lagringstangent för paketfil**

Lagrar paketfilen som redigeras.

#### **(7) Omladdningstangent**

Klicka för att uppdatera "(10) Datorfillista" med den senaste informationen. I läget Package Edit uppdaterar Data Manager inte automatiskt listan när du utför en operation med en användardatafilmapp (sidan [27\)](#page-26-0) på din dator utan att använda Data Manager. Klicka efter en sådan operation på omladdningstangenten för att uppdatera listan.

#### **(8) Papperskorg**

Använd papperskorgen till att radera datorfiler eller användardatafiler från en paketfil.

#### **(9) Minneskapacitetsstapel**

Denna stapel visas när "Song Sequencer" eller "Music Preset" är vald med "(3) Valruta för datatyp". Efter överföring av paketfilen du redigerar till instrumentet visar denna ungefärligt minnesbruk för den nu valda datatypen (Song Sequencer eller Music Preset). Tänk dock på att kapaciteten blott är ett ungefärligt värde, så det går kanske inte att överföra data även om värdet för minnesbruk anger att datan bör rymmas i minnet. Du kan inte inkludera en fil som gör att minneskapaciteten överstiger 100%.

#### **(10) Datorfillista**

Listdata lagrad i datorns användardatamapp (sidan [27\)](#page-26-0).

#### **(11) Filvisningsrutor för paketinnehåll**

Använd dessa rutor för att skifta mellan två olika visningsmetoder av filerna inuti ett paket. Rutan Current Category visar "(12) Fillista för paketinnehåll", medan rutan All Category visar "(13) Filträd för paketinnehåll" av alla filer i paketet.

#### **(12) Fillista för paketinnehåll**

Förtecknar filerna i paketet som redigeras.

#### **(13) Filträd för paketinnehåll**

Visar alla användardata i paketfilen som redigeras i trädformat av datatyp. Redigering av paketfilen kan inte göras när visning av trädformat är valt.

### <span id="page-16-0"></span>**Användning av rutan Package Edit**

#### **Grundmetod**

Följande grundflöde används för redigering av en paketfil.

#### **1. Skapa en ny paketfil.**

Klicka på rutan Package Edit om du vill skapa en ny paketfil strax efter att Data Manager startats. Detta möjliggör omedelbart redigering av paketfil. Klicka på "(4) Tangent för ny paketfil" om du vill kassera paketfilen som nu redigeras och skapa en ny paketfil.

• En bekräftelseruta uppträder om paketfilen du redigerar ännu inte blivit lagrad. Se "Bekräftelseruta för lagring" på sidan [18](#page-17-0) för närmare detaljer.

#### **2. Registrera användardatafiler till paketfilen.**

- **1. Använd "(3) Valruta för datatyp" till att välja datatypen du vill registrera till paketfilen.**
- **2. Använd "(11) Filvisningsrutor för paketinnehåll" för att välja rutan Current Category.**
- **3. Leta i "(10) Datorfillista" upp datafilen du vill registrera i paketfilen.**
- **4. Leta i "(12) Fillista för paketinnehåll" upp området där du vill registrera filen.**
- **5. Dra filen från "(10) Datorfillista" och släpp den i området "(12) Fillista för paketinnehåll".**
- **6. Upprepa stegen ovan så många gånger som krävs.**

#### **3. Lagra den redigerade paketfilen.**

Klicka på "(6) Lagringstangent för paketfil". Detta visar en dialogruta för att tilldela paketfilen ett namn. Ange ett namn och lagra filen.

#### **VIKTIGT!**

**• Filnamnsförlängningen för paketfiler är ".PK7". Användning av en fil med en filnamnsförlängning utöver ".PK7" är inte möjlig.**

### **Övriga operationer**

#### ■ Radering av en fil registrerad till en paketfil

Dra datan du vill radera från "(12) Fillista för paketinnehåll" och släpp den i "(8) Papperskorg".

#### ■ Omredigering av en existerande paketfil

Klicka på "(5) Öppningstangent för paketfil". Detta visar en dialogruta för val av en paketfil att redigera. Välj paketfilen du vill redigera.

• En bekräftelseruta uppträder om paketfilen du redigerar ännu inte blivit lagrad. Se "Bekräftelseruta för lagring" på sidan [18](#page-17-0) för närmare detaljer.

#### ■ **Borttagning av en fil registrerad till en paketfil**

Dra datan du vill ta bort från "(12) Fillista för paketinnehåll" och släpp den i "(10) Datorfillista". Detta tar bort filen från paketfilen och lagrar den i användardatafilmappen (sidan [27\)](#page-26-0).

#### ■ Att titta på alla filer registrerade till en paketfil

Välj rutan All Category med "(11) Filvisningsrutor för paketinnehåll" för att visa "(13) Filträd för paketinnehåll". Detta ger en överblick över alla filer registrerade till en paketfil utan att behöva ändra datatyp med "(3) Valruta för datatyp".

#### ■ **Namnändring av en användardatafil på din dator**

- **1. Välj i "(10) Datorfillista" ut filen du vill ändra namn på och dubbelklicka på denna.**
- **2. Detta ändrar till redigeringsläget för filnamn. Mata in det nya namnet.**

#### **3. Tryck efter inmatning av namnet på tangenten [Enter] på datortangentbordet.**

#### **VIKTIGT!**

**• Filnamnet du här anger avspeglas inte i filnamnsvisningen på instrumentets skärm. Ändring av filnamnet som visas av instrumentet stöds inte av Data Manager. Använd lämplig operation på instrumentet för att ändra det visade filnamnet. Anlita instrumentets instruktionshäfte för ändring av filnamnet som visas av instrumentet.**

#### ■ Radering av användardata från en dator

- **1. Använd "(3) Valruta för datatyp" till att välja datatypen du vill radera.**
- **2. Leta i "(10) Datorfillista" upp filen du vill radera.**
- **3. Dra datan du vill radera från "(10) Datorfillista" och släpp den i "(8) Papperskorg".**

Detta utför samma operation som ditt operativsystem utför när du slänger något i papperskorgen.

#### <span id="page-17-0"></span>**Bekräftelseruta för lagring**

Ett klick på "(4) Tangent för ny paketfil" eller "(5) Öppningstangent för paketfil" eller ett försök att lämna Data Manager efter att du redigerat men ännu inte lagrat en paketfil uppvisar en bekräftelseruta som frågar om du vill lagra det du redigerat. Klicka på tangenten [Cancel] i rutan för att stänga rutan och återgå till paketfilen du nu redigerar. Klicka på tangenten [Yes] för att visa en dialogruta för att tilldela paketfilen ett namn. Tilldela ett namn och lagra filen. Klicka på tangenten [No] för att slopa ändringar du gjort i paketfilen utan att lagra dem.

## <span id="page-18-1"></span><span id="page-18-0"></span>**Vad du kan göra i detta läge...**

Överföra paketdata du skapat i läget Package Edit till ett instrument.

## <span id="page-18-2"></span>**Viktigt!**

- Din dator måste vara ansluten till instrumentet med en USB-kabel för att kunna använda funktionerna i läget Package Transfer.
- Anlita instrumentets instruktionshäfte för detaljer om anslutning till en dator.
- Data Manager fungerar felaktigt om flera instrument är anslutna till din dator.
- Utför inte någon åtgärd på instrumentet under överföring av instrumentdata i läget Package Transfer. Detta kan orsaka driftsproblem med Data Manager och/eller instrumentet och förvanska data i instrumentminnet.

## <span id="page-18-3"></span>**Skärminnehåll**

Rutan Package Transfer

• Exemplen visar skärmbilder för Windows XP.

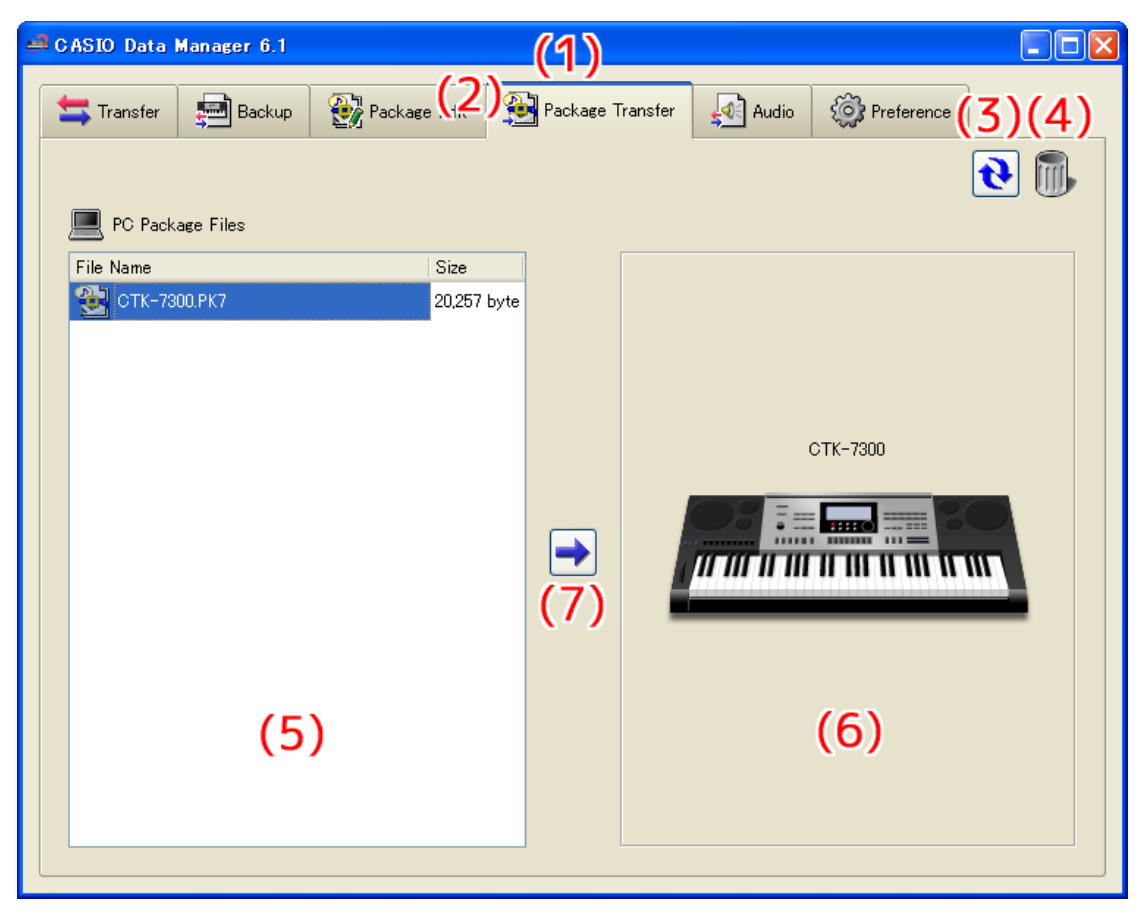

Förloppsstapel för dataöverföring

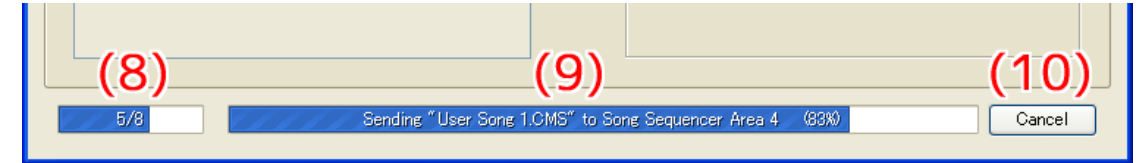

#### **(1)Titelstapel**

Klicka på stängknappen (x) i högra ändan av titelstapeln för att lämna Data Manager. "<Disconnected>" visas i titelstapeln när ingen anslutning förekommer mellan datorn och instrumentet.

#### **(2) Lägesrutor**

Välj rutan för läget du vill använda. Anlita tillämpliga avsnitt i detta instruktionshäfte för detaljer om varje läge.

#### **(3) Omladdningstangent**

Klicka för att uppdatera "(5) Datorfillista" med den senaste informationen. I läget Package Transfer uppdaterar Data Manager inte automatiskt listan när du utför en operation med en användardatafilmapp (sidan [27](#page-26-0)) på din dator utan att använda Data Manager. Klicka efter en sådan operation på omladdningstangenten för att uppdatera listan.

#### **(4) Papperskorg**

Använd papperskorgen till att radera paketfiler.

#### **(5) Datorfillista**

Förtecknar paketfiler lagrade i datorns användardatamapp (sidan [27\)](#page-26-0).

#### **(6) Instrumentbild**

Visar den nu anslutna instrumentmodellen.

#### **(7) Sändningstangent för paketfil**

Välj en paketfil i "(5) Datorfillista" och klicka sedan på denna tangent för att överföra filerna inuti paketfilen till instrumentet.

#### **(8) Förloppsstapel för alla processer**

Visar hur många filer som överförts av det totala antalet filer som är registrerade i paketfilen. Denna förloppsstapel visas endast medan en överföringsprocess utförs.

#### **(9) Förloppsstapel för enskild process**

Visar förloppet för den nuvarande överföringsprocessen. Denna stapel visar överföringstillståndet för varje enskild fil i paketfilen. Den visar inte det samlade förloppet för överföring av paketfilen. Denna förloppsstapel visas endast medan en överföringsprocess utförs.

#### **(10) Makuleringstangent för överföring**

Makulerar pågående överföring av en paketfil. Denna tangent visas endast medan en överföringsprocess utförs.

## <span id="page-19-0"></span>**Användning av läget Package Transfer**

#### **Överföring från en dator till instrumentet**

Det finns två olika metoder att överföra en paketfil från din dator till instrumentet.

#### ■ Överföring med dra och släpp

- **1. Leta i "(5) Datorfillista" upp paketfilen du vill överföra till instrumentet.**
- **2. Släpp paketfilen i "(6) Instrumentbild".**
- **3. Klicka på tangenten [Yes] som respons på bekräftelserutan som uppträder.**

#### ■ Överföring med tangentoperation

**1. Välj i "(5) Datorfillista" paketfilen du vill överföra till instrumentet.**

#### **2. Klicka på "(7) Sändningstangent för paketfil".**

**3. Klicka på tangenten [Yes] som respons på bekräftelserutan som uppträder.**

Båda operationerna ovan gör att "(9) Förloppsstapel för enskild process" uppträder och filöverföring startas. Överföring utförs inte om du klickar på tangenten [No] istället för [Yes] i bekräftelserutan. Du kan i detta läge klicka på "(10) Makuleringstangent för överföring" för att avbryta överföringen.

#### **VIKTIGT!**

- **Beroende på antalet filer registrerade i paketfilen kan överföring av paketfilen ta en viss tid att slutföra. Utför denna operation när du har tillräckligt med tid för att slutföra processen.**
- **Utöver en makulering är alla övriga operationer bortkopplade under överföring av en paketfil.**

#### **Radering av en paketfil från datorn**

- **1. Leta i "(5) Datorfillista" upp filen du vill radera.**
- **2. Dra filen från "(5) Datorfillista" och släpp den i "(4) Papperskorg".**

Detta utför samma operation som ditt operativsystem utför när du slänger något i papperskorgen.

#### **Namnändring av en paketfil på din dator**

- **1. Välj i "(5) Datorfillista" ut filen du vill ändra namn på och dubbelklicka på denna.**
- **2. Detta ändrar till redigeringsläget för filnamn. Mata in det nya namnet.**
- **3. Tryck efter inmatning av namnet på tangenten [Enter] på datortangentbordet.**

#### **Makulering av en överföringsprocess**

Klicka på "(10) Makuleringstangent för överföring" medan överföring pågår. Detta uppvisar en bekräftelseruta. Klicka på tangenten [Yes] för att bekräfta att du vill makulera.

#### **VIKTIGT!**

**• Det går kanske inte att makulera en pågående överföring av Sångsekventierare.**

## <span id="page-21-0"></span>**Läget Audio**

## <span id="page-21-1"></span>**Vad du kan göra i detta läge...**

- Lagra ljudfiler du spelat in på ett minneskort i en dator som Wave filer.
- Omvandla WAVE ljudfiler på din dator till "filer för enbart avspelning" som kan spelas av instrumentet och lagra dem på ett minneskort.

## <span id="page-21-2"></span>**Viktigt!**

- För att kunna använda funktionerna i läget Audio ska din dator vara ansluten till ett minneskort som formaterats med en modell under "Modeller med inbyggd ljudfunktion" i den separata "Lista över kompatibla modeller för Data Manager 6.1".
- Ett minneskort isatt i instrumentets kortöppning går inte att läsa med din dator. Använd en datorminneskortläsare för anslutningen.
- Funktionerna i läget Audio kan användas enbart med ett minneskort som formaterats med en modell under "Modeller med inbyggd ljudfunktion" i den separata "Lista över kompatibla modeller för Data Manager 6.1".
- Det krävs tillräckligt med lagringskapacitet på din dator när du använder läget Audio till att omvandla en WAVE fil.
- Enbart WAVE filer av formatet som anges nedan kan omvandlas i läget Audio för filer som kan spelas på instrumentet.

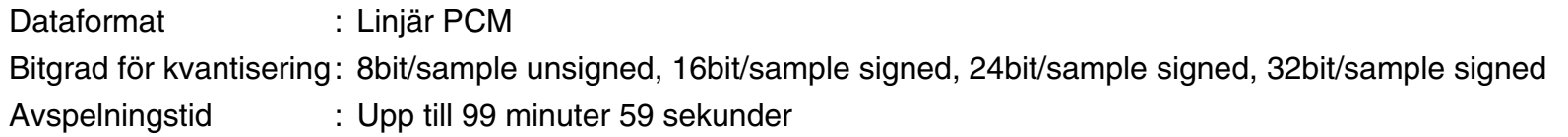

- Även om en specifik WAVE fil uppfyller formatet ovan kan det hända att den inte omvandlas på rätt sätt av andra skäl.
- Filer omvandlade i läget Audio som kan spelas av instrumentet är endast avsedda för avspelning. Instrumentet kan inte spela in på en omvandlad fil.
- När en ljudfil inspelad på instrumentet lagras på en dator lagras den till en WAVE fil av formatet nedan.

44100Hz, 16bit/sample signed, Stereo

- Vid vissa datorinställningar kan skärmen visa filerna som beskrivs nedan på minneskortet. Försök aldrig att radera eller utföra några andra operationer på dessa filer. Det kan resultera i felaktig avspelning på instrumentet.
	- CASIOWV1.WAV till CASIOWV9.WAV
	- CASIOW10.WAV till CASIOW20.WAV
	- Filer med namn som inleds med ett understreck () och slutar med förlängningen ".WV7".
	- CASIOWAV.DIR

## <span id="page-22-0"></span>**Skärminnehåll**

• Exemplen visar skärmbilder för Windows XP.

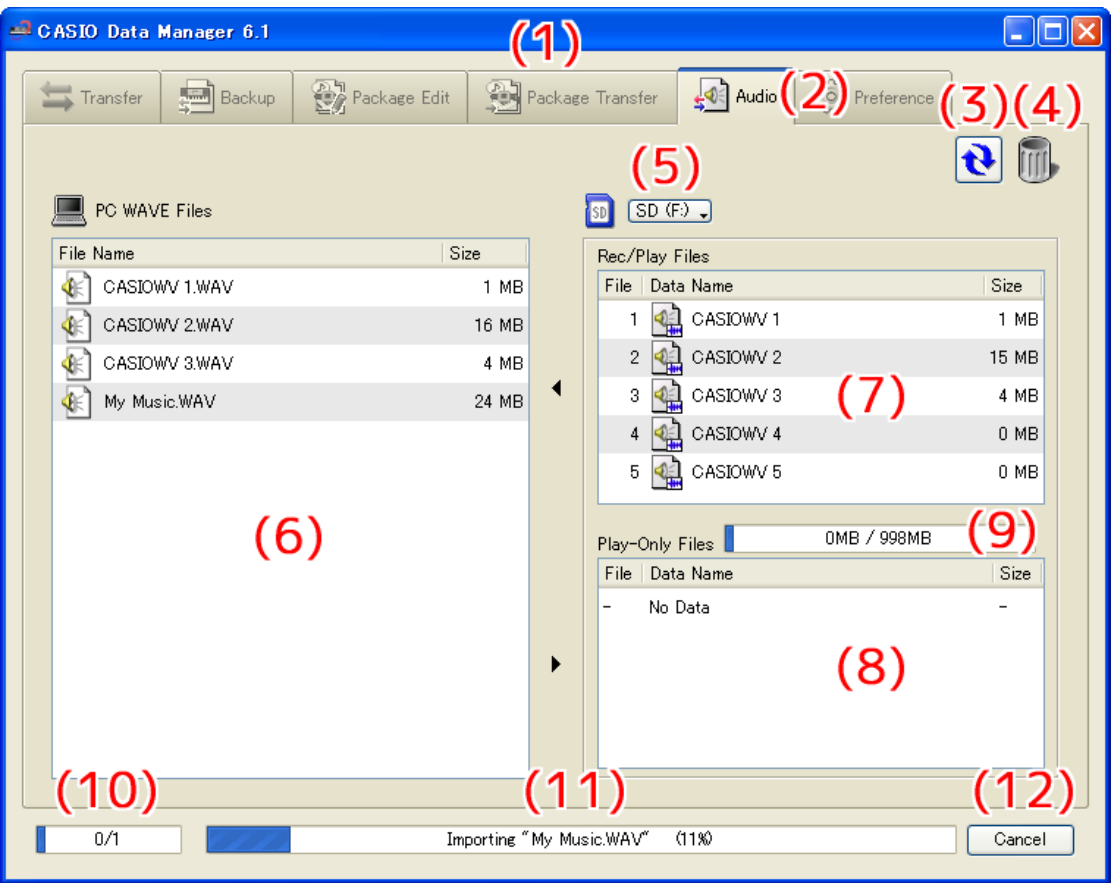

#### **(1)Titelstapel**

Klicka på stängknappen (×) i högra ändan av titelstapeln för att lämna Data Manager. "<Disconnected>" visas i titelstapeln när ingen anslutning förekommer mellan datorn och instrumentet.

#### **(2) Lägesrutor**

Välj rutan för läget du vill använda. Anlita tillämpliga avsnitt i detta instruktionshäfte för detaljer om varje läge.

#### **(3) Omladdningstangent**

Uppdaterar innehållen i "(6) Datorfillista", "(7) In/avspelningsfillista för minneskort" och "(8) Enbart avspelningslista för minneskort". I läget Audio uppdaterar Data Manager inte automatiskt listorna när du utför en operation med en WAVE filmapp (sidan [27](#page-26-0)) eller en fil på ett minneskort på din dator utan att använda Data Manager. Klicka efter en sådan operation på omladdningstangenten för att uppdatera listorna.

#### **(4) Papperskorg**

Använd papperskorgen för att radera WAVE filer på datorn och ljudfiler på minneskortet.

#### **(5) Valtangent för minneskort**

Väljer målminneskort för operationer i läget Audio.

#### **(6) Datorfillista**

Förtecknar filer lagrade i datorns WAVE filmapp (sidan [27](#page-26-0)).

#### **(7) In/avspelningsfillista för minneskort**

Förtecknar in/avspelningsfiler på det nuvarande minneskortet.

#### **(8) Enbart avspelningslista för minneskort**

Förtecknar filer endast för avspelning på det nuvarande minneskortet. Instrumentet kan enbart spela filerna som här visas.

#### **(9) Kapacitetsstapel för minneskort**

Visar kapaciteten på det nuvarande minneskortet.

#### **(10) Förloppsstapel för alla processer**

Visar hur många processer som avslutats av det totala antalet processer som utförs. Denna stapel visas enbart medan en process utförs.

#### **(11) Förloppsstapel för enskild process**

Visar förloppet för den nuvarande processen. Denna stapel visas enbart medan en process utförs.

#### **(12) Makuleringstangent**

Makulerar den pågående processen. Denna tangent visas enbart medan en process utförs.

## <span id="page-23-0"></span>**Användning av läget Audio**

#### **Val av målminneskort för läget Audio**

#### ■ Klicka på "(5) Valtangent för minneskort". På listan över minneskort som uppträder ska du välja ett **som innehåller ljudfiler inspelade med instrumentet.**

- z Minneskortet du här väljer kommer att väljas automatiskt nästa gång du startar Data Manager. Om innehållet på minneskortet av någon anledning inte går att avläsa kommer "(7) In/avspelningsfillista för minneskort" och "(8) Enbart avspelningslista för minneskort" att förbli tomma. De vanligaste orsakerna till avläsningsfel är de följande.
	- Minneskortet har valts på fel sätt.
		- Välj minneskortet du vill använda.
	- Det finns ingen mapp benämnd "MUSICDAT" på minneskortet.
	- Kortet formateras på ett instrument som ej har någon ljudfunktion.
	- En ljudfil på minneskortet är förvanskad.
		- Formatera åter minneskortet på ett instrument med ljudfunktion.

#### **VIKTIGT!**

**• Formatering av ett minneskort raderar allt innehåll på kortet. Kopiera eventuella viktiga filer på minneskortet till något annat ställe innan du formaterar minneskortet.**

Om en omformatering av minneskortet inte löser problemet kan det innebära att kortet är defektivt. Använd i så fall ett annat minneskort.

#### **Lagring av en ljudfil inspelad på instrumentet i en dator**

#### **1. Leta i "(7) In/avspelningsfillista för minneskort" upp filen du vill lagra i datorn.**

#### **2. Släpp filen i "(6) Datorfillista".**

Filerna du drar och släpper ställs i kö och lagras en i taget. Den lagrade filen uppträder i "(6) Datorfillista" när varje process är avslutad.

#### **VIKTIGT!**

- **Steget ovan utför en dataomvandlingsprocess. Beroende på inspelningens längd kan omvandlingen ta en viss tid att slutföra. Utför denna operation när du har tillräckligt med tid för att slutföra processen.**
- **Dataöverföringsprocessen kan göra att volymnivån hos en ljudfil ändras.**

#### **Att göra en WAVE fil på datorn spelbar på instrumentet**

#### **1. Leta i "(6) Datorfillista" upp filen du vill spela på instrumentet.**

#### **2. Dra filen från "(6) Datorfillista" och släpp den i "(8) Enbart avspelningslista för minneskort".**

Filerna du drar och släpper ställs i kö och lagras en i taget. WAVE filen omvandlas till ett format som kan spelas av instrumentet och läggs till i slutet av "(8) Enbart avspelningslista för minneskort".

• Filnumren bifogas i ordningsföljd till filerna tillagda "(8) Enbart avspelningslista för minneskort". Det högsta numret är 999. Ytterligare tillägg av filer är inte möjlig när nummer 999 har tilldelats.

#### **VIKTIGT!**

- **Steget ovan utför en dataomvandlingsprocess. Beroende på storlek och format på WAVE filen kan denna process ta en viss tid. Utför denna operation när du har tillräckligt med tid för att slutföra processen.**
- **Ett namn tilldelas automatiskt ljudfilen baserat på de 12 första tecknen i WAVE filnamnet. Ett tecken som ej är inkluderat i tabellen nedan ersätts automatiskt av ett understreck (\_).**

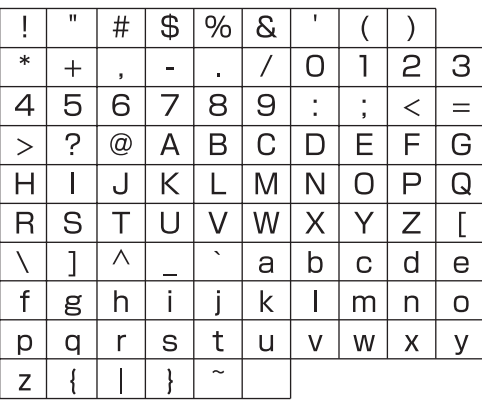

#### **Återställning av en fil från Enbart avspelningslista för minneskort**

**1. Leta i "(8) Enbart avspelningslista för minneskort" upp filen du vill returnera till datorfillistan.**

#### **2. Släpp filen i "(6) Datorfillista".**

Filerna du drar och släpper ställs i kö och behandlas en i taget. Den returnerade filen uppträder i "(6) Datorfillista" när varje process är avslutad.

#### **VIKTIGT!**

**• En fil som returneras till en dator är inte densamma som originalfilen utan snarare en fil som omvandlats till ett format som kan spelas på instrumentet.**

#### **Radering av en fil från Enbart avspelningslista för minneskort**

- **1. Leta i "(8) Enbart avspelningslista för minneskort" upp filen du vill radera.**
- **2. Dra filen från "(8) Enbart avspelningslista för minneskort" och släpp den i "(4) Papperskorg".**

#### **VIKTIGT!**

**• Filerna i "(7) In/avspelningsfillista för minneskort" går inte att radera.**

#### **Radering av WAVE filer från en dator**

- **1. Leta i "(6) Datorfillista" upp filen du vill radera.**
- **2. Dra filen från "(6) Datorfillista" och släpp den i "(4) Papperskorg".**

Detta utför samma operation som ditt operativsystem utför när du slänger något i papperskorgen.

#### **Namnändring av en WAVE fil på din dator**

- **1. Välj i "(6) Datorfillista" ut filen du vill ändra namn på och dubbelklicka på denna.**
- **2. Detta ändrar till redigeringsläget för filnamn. Mata in det nya namnet.**
- **3. Tryck efter inmatning av namnet på tangenten [Enter] på datortangentbordet.**

#### **VIKTIGT!**

**• Det går inte att ändra namn på filerna i "(7) In/avspelningsfillista för minneskort" och "(8) Enbart avspelningslista för minneskort" med proceduren ovan. Använd funktionen för namnändring på instrumentet för att ändra dessa filnamn. Anlita instrumentets instruktionshäfte för detaljer om namnändring av filer på instrumentet.**

#### **Makulering av en process**

**Klicka på "(12) Makuleringstangent" medan en process pågår. Detta uppvisar en bekräftelseruta. Klicka på tangenten [Yes] för att bekräfta att du vill makulera.**

Detta avbryter den pågående processen och kasserar även eventuella filer i processkön.

## <span id="page-26-0"></span>**Läget Preference**

## <span id="page-26-1"></span>**Vad du kan göra i detta läge...**

Titta på och konfigurera lagringsmapparna för filer som används av Data Manager.

### <span id="page-26-2"></span>**Skärminnehåll**

• Exemplen visar skärmbilder för Windows XP.

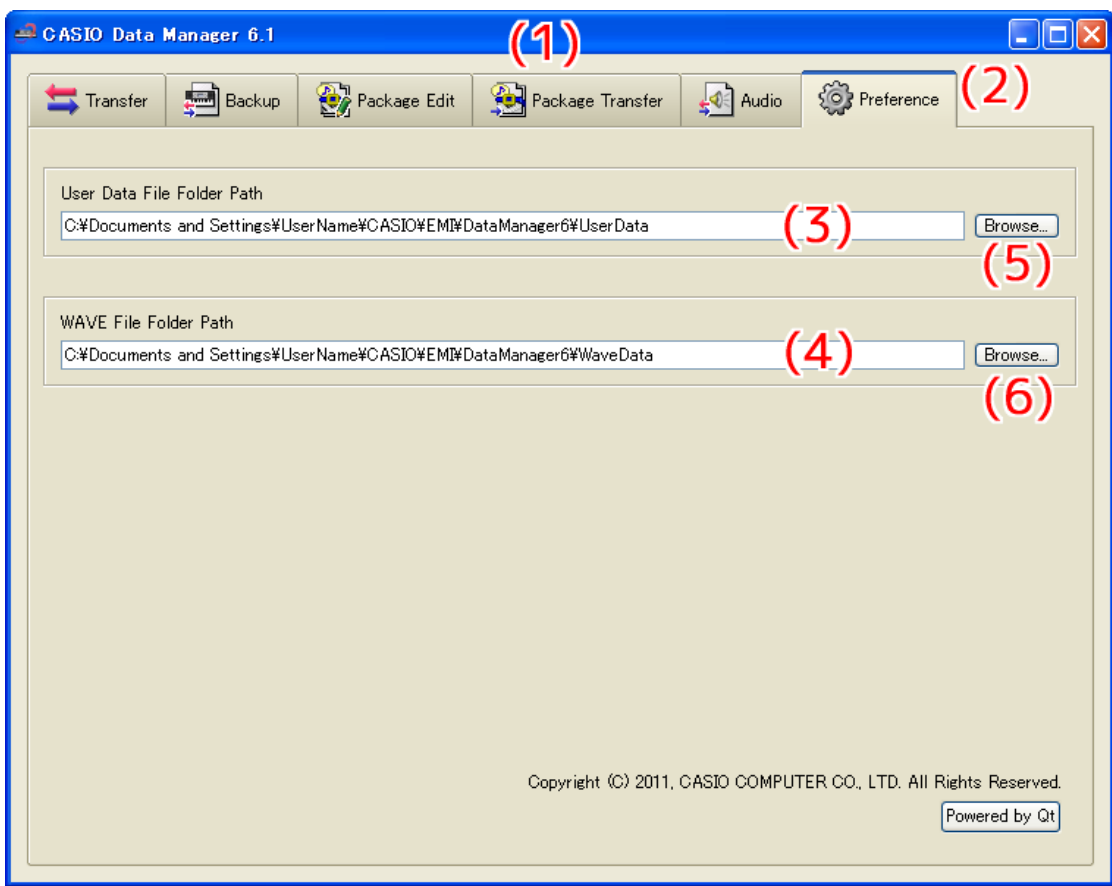

#### **(1)Titelstapel**

Klicka på stängknappen (×) i högra ändan av titelstapeln för att lämna Data Manager. "<Disconnected>" visas i titelstapeln när ingen anslutning förekommer mellan datorn och instrumentet.

#### **(2) Lägesrutor**

Välj rutan för läget du vill använda. Anlita tillämpliga avsnitt i detta instruktionshäfte för detaljer om varje läge.

#### **(3) Sökväg till filmapp för användardata**

Visar sökvägen till lagringsmappen för användardatafil och paketfil. Filerna i denna mapp visas i datorfillistan i lägena Transfer, Backup, Package Edit och Package Transfer.

#### **(4) Sökväg till WAVE filmapp**

Visar sökvägen till lagringsmappen för WAVE fil. Filerna i denna mapp visas i datorfillistan i läget Audio.

#### **(5) Bläddringstangent för sökväg till filmapp för användardata**

Visar en dialogruta för att ange sökvägen till lagringsmappen för användardatafil och paketfil.

#### **(6) Bläddringstangent för sökväg till WAVE filmapp**

Visar en dialogruta för att ange sökvägen till lagringsmappen för WAVE fil.

## <span id="page-27-0"></span>**Användning av läget Preference**

#### **Specificering av lagringsmapp för användardata och paketfil**

- **1. Klicka på "(5) Bläddringstangent för sökväg till filmapp för användardata".**
- **2. Ange lagringsmappen i dialogrutan för mappval som visas.**

#### **Specificering av lagringsmapp för WAVE fil**

- **1. Klicka på "(6) Bläddringstangent för sökväg till WAVE filmapp".**
- **2. Ange lagringsmappen i dialogrutan för mappval som visas.**

## <span id="page-28-0"></span>**Övriga operationer**

## <span id="page-28-1"></span>**Användning av ett minneskort för att överföra data mellan instrumentet och en dator**

Användardatafiler och reservfiler som lagrats på ett minneskort kan kopieras till användardatamappen (sidan [27\)](#page-26-0). Detta gör filerna tillgängliga för Data Manager. Det går även att kopiera användardatafiler och reservfiler som överförts från instrumentet till en dator till ett minneskort. Minneskortet kan sedan sättas i kortöppningen på instrumentet. Detta medger direkttillgång till filerna av instrumentet.

### <span id="page-28-2"></span>**Viktigt!**

- Använd ett minneskort som blivit formaterat på instrumentet.
- Paketfiler kan inte användas direkt av instrumentet.
- Om namnet på en användardatafil på minneskortet är längre än åtta tecken (utöver filnamnsförlängningen) uppvisar instrumentet ett annat filnamn. Ändra filnamnet så att det är högst åtta tecken långt.
- Instrumentet kan inte uppvisa filnamnstecken utöver de som visas i tabellen nedan. Ändra filnamnet så att det innehåller enbart de tillåtna tecknen nedan.

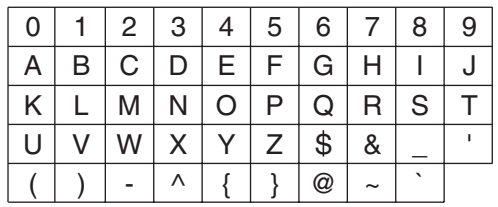

\* Små tecken är tillåtna, men instrumentet gör ingen åtskillnad mellan stora och små tecken.

## <span id="page-28-3"></span>**Kopiering av filer i filmappen för användardata till ett minneskort**

Filerna som visas i datorlistan i ett läge går att dra utanför fönstret för Data Manager. Dragning av en fil från datorlistan och nedsläpp av den i mappen MUSICDAT på ett minneskort gör att filen kopieras på minneskortet.

## <span id="page-28-4"></span>**Kopiering av en fil från en mapp på din dator till filmappen för användardata**

En fil i en mapp utanför Data Manager går att dra till datorlistan i ett läge och släppas i listan. För att kopiera en användardatafil på ett minneskort av instrumentet till Data Managers filmapp för användardata (sidan [27\)](#page-26-0) ska du öppna mappen MUSICDAT på minneskortet och sedan dra filen du vill kopiera till datorlistan för Data Manager.

• Det går inte att kopiera en fil om den har en filnamnsförlängning som ej stöds av Data Manager.

## <span id="page-29-0"></span>**Referens för användardata**

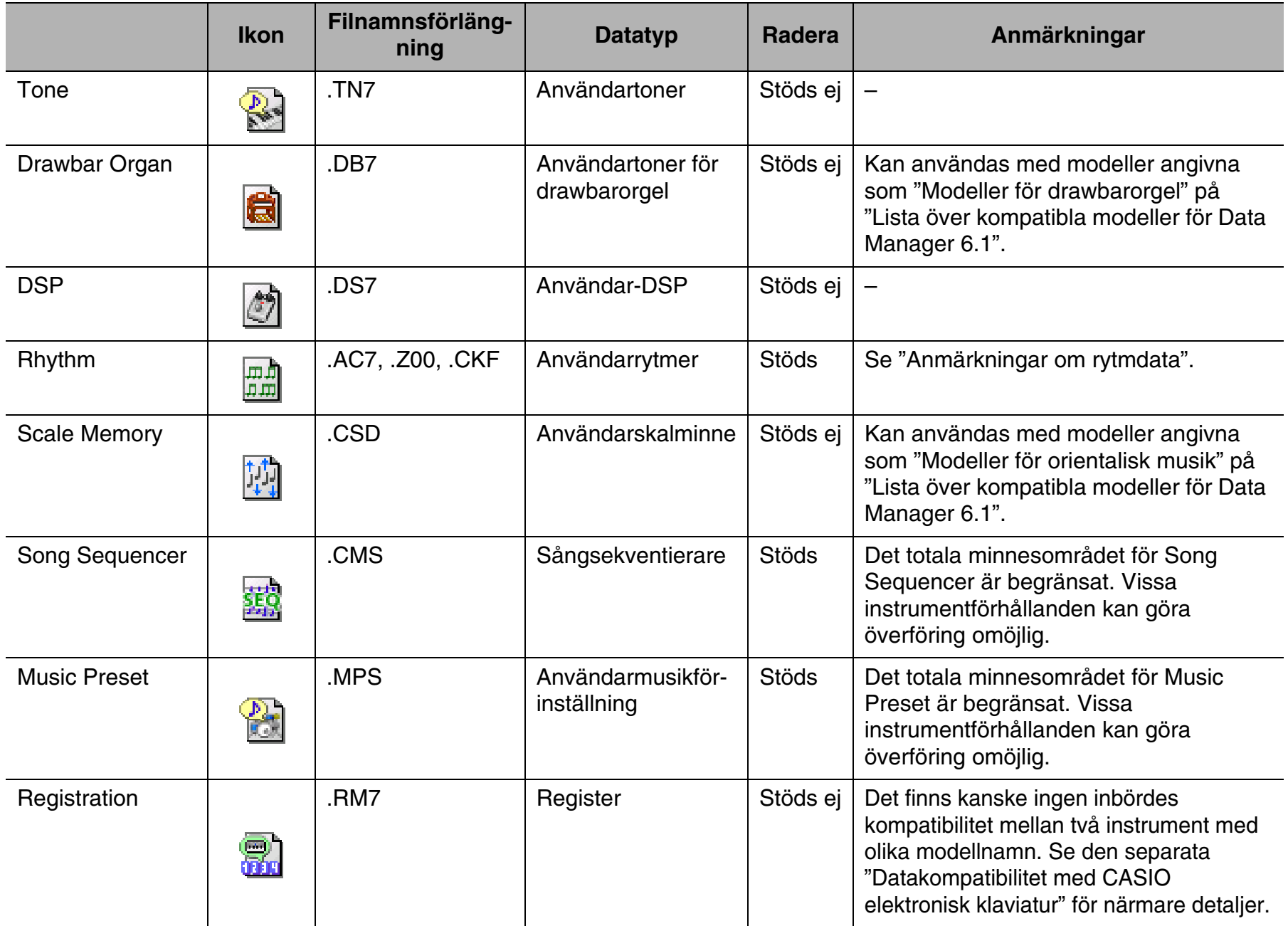

## <span id="page-29-1"></span>**Anmärkningar om rytmdata**

- Data Manager kan användas till att överföra rytmdatafiler från äldre modeller till instrumentet. Stödda rytmdatafiler är de med följande filnamnsförlängningar: ".AC7", ".Z00", ".CKF".
- Se "Anslutning till en dator" i instrumentets instruktionshäfte för detaljer om äldre modeller vars data är stödda.
- Rytmdatafiler som är längre än cirka 32 Kbytes kan inte överföras till instrumentet.

## <span id="page-30-0"></span>**Felmeddelanden**

Driftsfel, problem med instrumentets tillstånd, driftsmiljöproblem för Data Manager och övriga faktorer kan göra att det dyker upp felmeddelanden under användning. Leta upp felmeddelandet i listan nedan och utför den angivna åtgärden.

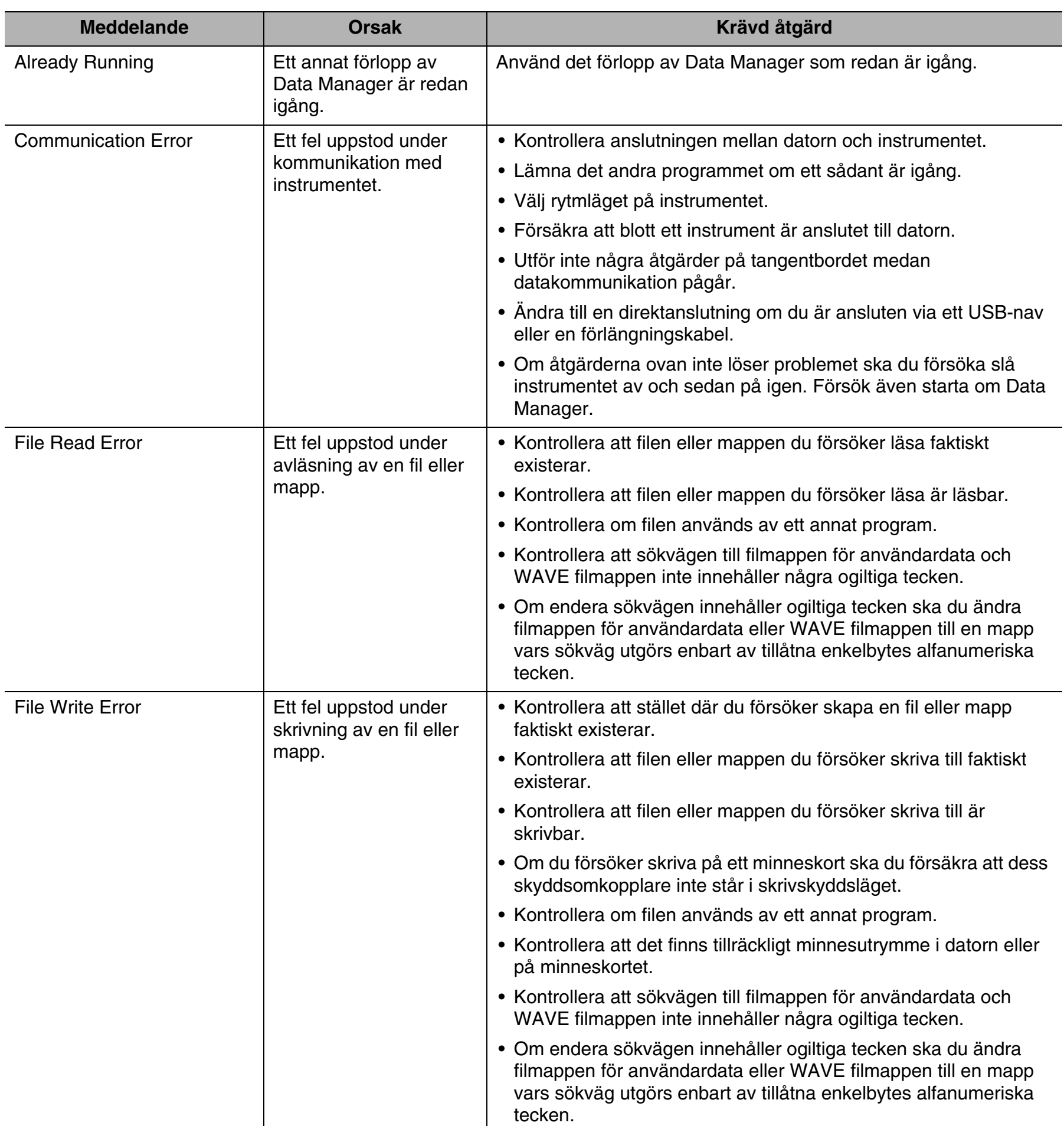

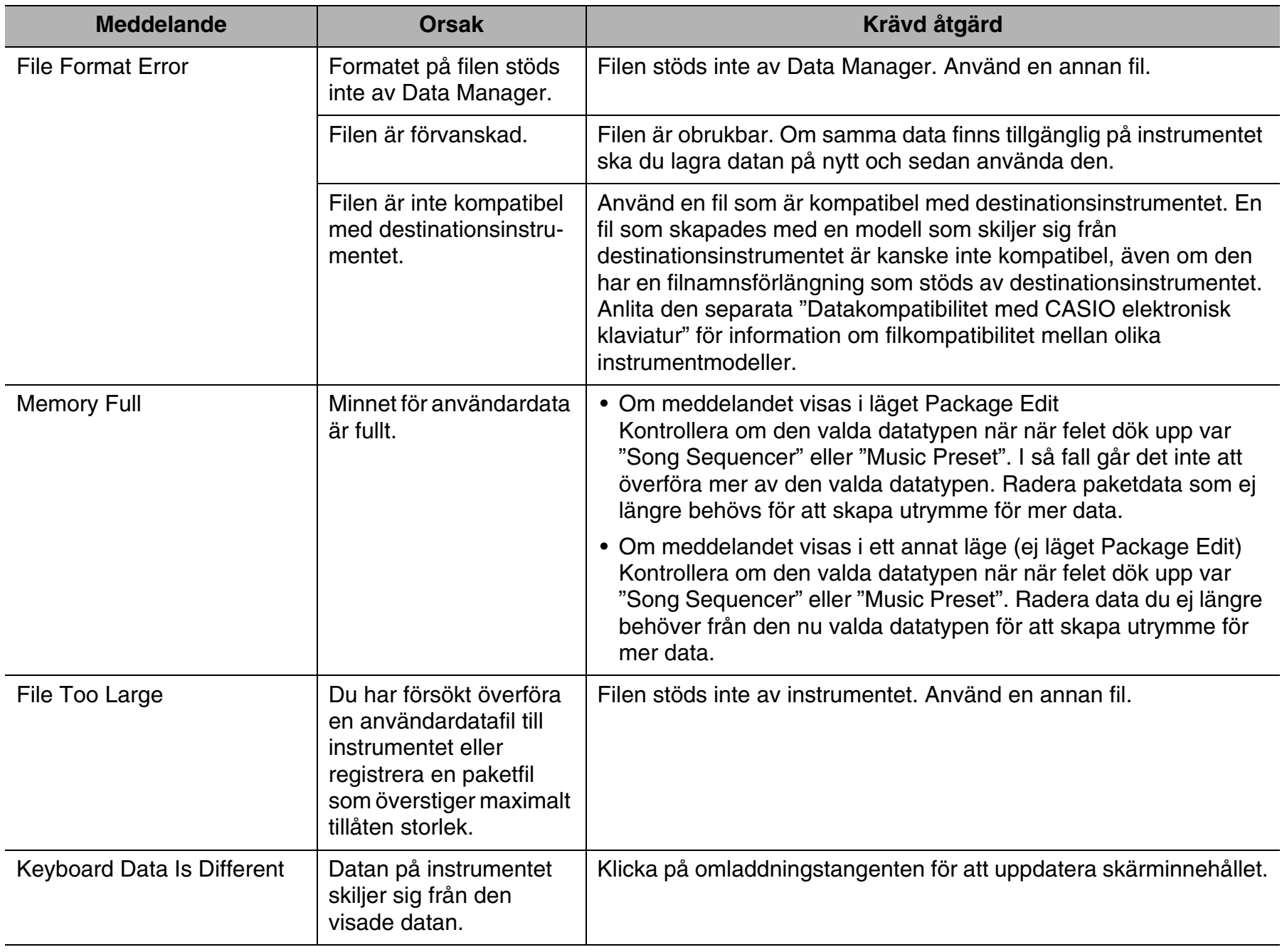

## **CASIO.**

**CASIO COMPUTER CO., LTD.**<br>6-2, Hon-machi 1-chome<br>Shibuya-ku, Tokyo 151-8543, Japan

MA1202-A DM61-SW-1A<br>© 2012 CASIO COMPUTER CO., LTD.